**U2027**

**/isus** 

# *A8V-E SE*

## Quick Start Guide

**Français**

**Deutsch**

**Italiano**

**Español**

**усский**

**Português**

First Edition V1 Published July 2005 **Copyright © 2005 ASUSTeK COMPUTER INC. All Rights Reserved.** 15-063575100

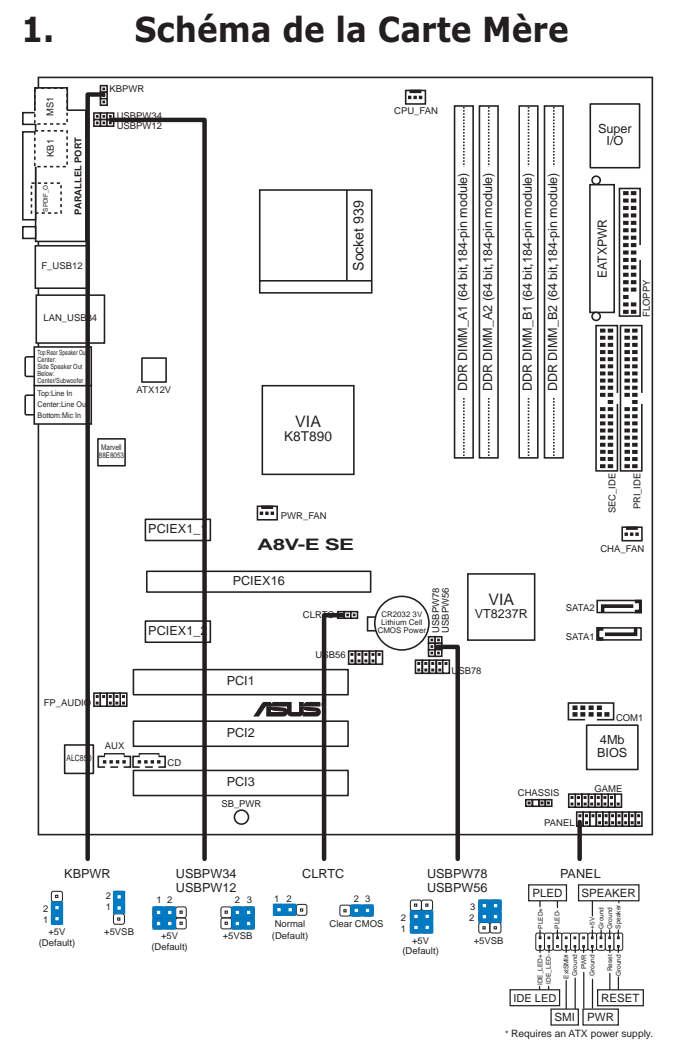

### **2. Installation du Processeur**

Suivez les étapes ci-dessous pour installer le processeur.

- 1. Repérez le support ZIF de 939-broches situé sur la carte mère.
- 2. Soulevez le levier du support à un angle de 90° minimum.

```
AVERTISSEMENT !
Le processeur s'insère uniquement dans le bon sens. NE PAS forcer le processeur
sur son support pour éviter de tordre les broches et d'endommager ainsi le
processeur!
```
- 3. Positionnez le processeur au-dessus du support de manière à ce que son bord marqué corresponde à la base du levier du support.
- 4. Insérez avec soin le processeur sur son support jusqu'à ce qu'il s'insère correctement.
- 5. Une fois le processeur mis en place, rabattez le levier du support pour sécuriser le processeur. Le levier se bloque sur le petit ergot latéral pour indiquer qu'il est en place.

### **3. Mémoire Système**

Vous pouvez installer des modules DIMM DDR ECC/non ECC non tamponnés de 64Mo, 128Mo, 256 Mo, 512 Mo et 1 Go dans les socles DIMM en utilisant les configurations de mémoire données dans cette section.

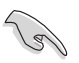

• Installer des DIMM DDR selon d'autres configurations que celles recommandées peut entraîner des erreurs sur la taille de la mémoire ou des échecs au démarrage du système. Voir le tableau 1 pour les configurations recommandées.

- N'installez que des paires DIMM DDR identiques (le même type et la même taille) en suivant les configurations recommandées.
- Utilisez les slots DIMM bleus en premier.
- Les modules RAM et DDR DIMM empilés (stacked) avec plus de 18 chips ne sont pas supportés.
- Installez toujours des DIMMs avec une latence CAS identique. Pour obtenir une compatibilité optimale, il vous est recommandé de vous équiper des modules de mémoire auprès du même vendeur. Visitez le site web ASUS (www.asus.com) pour obtenir la liste des vendeurs de DIMM DDR qualifiés.
- Lorsque les quatre emplacements sont remplis avec des DIMM de 1GB (un total de 4GB), le système peut détecter seulement 3+GB (légèrement inférieure à 4GB) en raison de la répartition des ressources Southbridge.

#### **Tableau 1 Configurations Mémoire Recommandées**

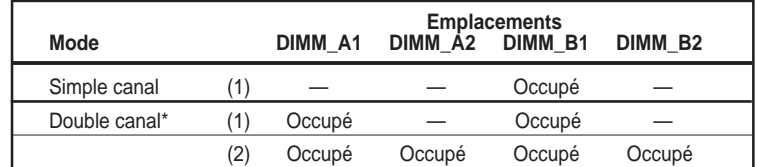

\* **Utilisez uniquement des paires de DIMM DDR identiques.**

- \* **Pour réaliser une configuration à double-canal (3), vous pouvez :**
	-
	- installer des DIMM identiques dans les quatre emplacements, ou installer une paire de DIMM identiques dans les emplacements DIMM\_A1 et DIMM\_B1 (emplacements bleus)

**Fran**

### **4. Informations sur le BIOS**

La Flash ROM sur la carte mère stocke le Setup. Lorsque vous démarrez l'ordinateur, pressez <Delete> pendant le POST (Power-On Self Test) pour entrer dans la Setup du BIOS. Sinon, le POST continue ses tests de routine.

Si vous désirez entrer dans le Setup après le POST, redémarrez l'ordinateur en pressant <Ctrl> + <Alt> + <Delete>, ou en pressant le bouton de reset sur le boîtier du système. Vous pouvez aussi redémarrer en éteignant puis rallumant le système et en pressant <Delete> pendant le POST.

#### **Mettre à jour le BIOS**

### Utiliser AwardBIOS Flash Utility pour mettre à jour le BIOS

Le BIOS (Basic Input/Output System) peut être mis à jour au moyen de l'utilitaire intégré AwardBIOS Flash Memory Writer ou en utilisant une disquette de boot comprenant l'utilitaire exécutable Flash Memory Writer Utility (AWDFLASH.EXE).

Vous pouvez accéder à l'utilitaire intégré AwardBIOS Flash Memory Writer en pressant <Alt> + <F2> pendant le POST (Power-On Self Tests). Si vous utilisez une disquette de boot, assurez-vous que l'utilitaire AWDFLASH.EXE se trouve bien dessus et à l'invite "C:\", tapez "AWDFLASH /qi BIOSFILE" puis pressez la touche <Entrée>. Par exemple: "AWDFLASH /qi aw0702.bin".

### **5. Informations sur le CD technique**

Cette carte mère supporte les systèmes d'exploitation Windows® 2000/ XP/2003 Server. Installez toujours la dernière version d'OS et les mises à jour correspondantes de manière à maximiser les caractéristiques de votre hardware.

Le CD technique livré avec la carte mère contient des logiciels et de nombreux pilotes et utilitaires qui améliorent les fonctions de la carte mère.

Pour utiliser le CD technique, insérez-le simplement dans votre lecteur CD-ROM. si Autorun est activé dans votre ordinateur, le CD affiche automatiquement l'écran de bienvenue et les menus d'installation.

Si l'écran de bienvenue n'apparaît pas automatiquement, localisez le fichier ASSETUP.EXE dans le dossier BIN du CD technique et double-cliquez dessus.

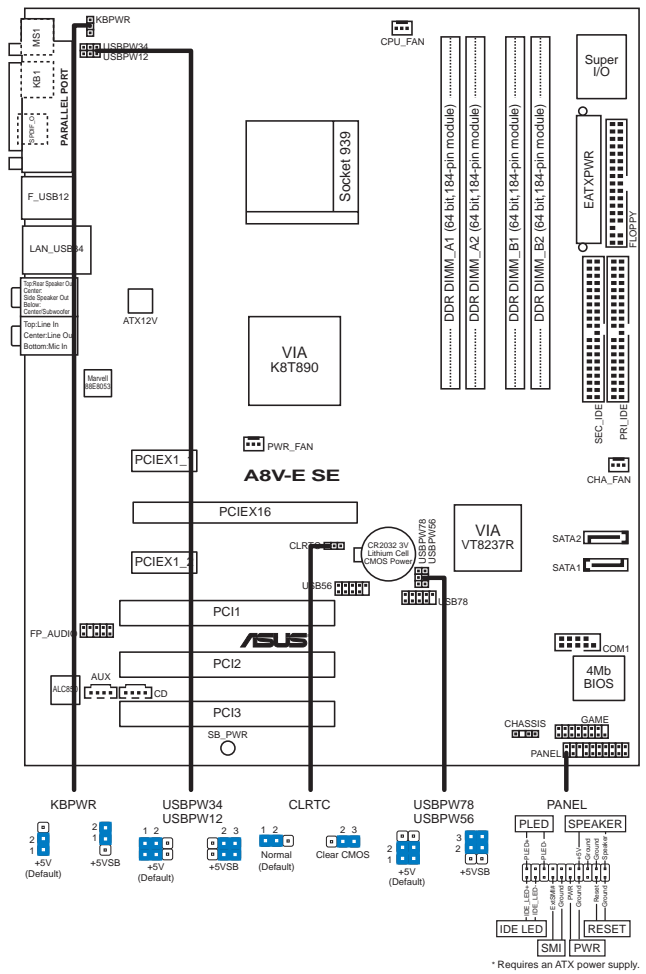

### **1. Motherboard-Layout**

**Deutsch**

### **2. Installieren der CPU**

Folgen Sie bitte den nachstehenden Schritten, um eine CPU zu installieren.

- 1. Suchen Sie auf dem Motherboard den 939-pol. ZIF-Sockel.
- 2. Heben Sie den Sockelhebel bis zu einem Winkel von 90 Grad hoch.

#### WARNUNG!

Die CPU passt nur in einer Richtung in den Sockel. Stecken Sie die CPU nicht gewaltsam hinein, um verbogene Kontaktstifte und Schäden an der CPU zu vermeiden!

- 3. Richten Sie die markierte Ecke der CPU auf die Sockelecke, die dem Hebelscharnier am nächsten liegt, aus.
- 4. Setzen Sie die CPU vorsichtig in den Sockel ein. Achten Sie auf den korrekten Sitz.
- 5. Sobald die CPU richtig sitzt, drücken Sie den Sockelhebel nach unten, um die CPU zu arretieren. Sie hören einen Klickton, wenn der Hebel einrastet.

### **3. Arbeitsspeicher**

Sie können 64MB, 128MB, 256MB, 512MB und 1GB ungepufferte ECC/ Nicht-ECC DDR DIMMs in den DIMM-Steckplätzen entsprechend den in diesem Abschnitt beschriebenen Arbeitsspeicherkonfigurationen installieren.

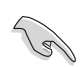

- Eine DDR DIMM-Installation, die nicht den empfohlenen Konfigurationen entspricht, kann zu Fehlern bei der Erkennung der Arbeitsspeichergröße oder beim Booten des Systems führen. Die Tabelle 1 listet die empfohlenen Konfigurationen auf.
- Installieren Sie nur identische (selbe Typ und Größe) Paare von DDR DIMMs entsprechend den empfohlenen Konfigurationen.
- Verwenden Sie zuerst die DIMM-Steckplätze.
- Gestapelte RAM- und DDR DIMM-Module mit mehr als 18 Chips werden nicht unterstützt.
- Installieren Sie immer DIMMs mit gleicher CAS-Latenzzeit. Für optimale Kompatibilität wird empfohlen, nur Speichermodule eines Herstellers zu verwenden. Besuchen Sie bitte die ASUS-Website (www.asus.com), um die aktuellste Liste der qualifizierten DDR DIMM-Lieferanten zu erhalten.
- Wegen der Southbridge-Ressourcenverteilung kann es bei Installation von 1GB DIMMS in allen Steckplätzen (zusammen 4GB) dazu kommen, dass nur 3+GB (etwas weniger als 4GB) erkannt werden.

#### **Tabelle 1 Empfohlene Arbeitsspeicherkonfigurationen**

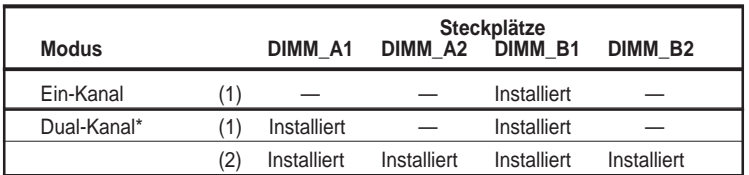

\* **Verwenden Sie nur identische DDR DIMM Paare.**

\* **Bei einer Dual-Kanalkonfiguration (3) können Sie:**

• identische DIMMs in alle vier Steckplätze einstecken, oder

• ein identisches DIMM-Paar in DIMM\_A1 und DIMM\_B1 (blaue Steckplätze)

### **4. Informationen über das BIOS**

Das Setup-Utility ist im Flash ROM des Motherboards gespeichert. Wenn Sie den Computer einschalten, drücken Sie bitte <Entf> während des Einschalt-Selbsttests (POST), um das Setup-Utility aufzurufen. Ansonsten setzt der POST mit seinen Testroutinen fort.

Wollen Sie nach dem POST das Setup-Utility aufrufen, starten Sie bitte das System neu, indem Sie <Strg> + <Alt> + <Entf> oder den Reset-Schalter am Computergehäuse drücken. Sie können ebenfalls das System ausschalten und anschließend <Entf> während des POSTs drücken, nachdem Sie den Computer wieder eingeschaltet haben.

### Aktualisieren des BIOS

### Verwenden des AwardBIOS Flash-Utility zum Aktualisieren des BIOS

Das Basic Input/Output System (BIOS) kann mit Hilfe des integrierten AwardBIOS Flash Memory Writer-Utility oder einer bootfähigen Diskette mit dem ausführbaren Flash Memory Writer-Utility (AWDFLASH.EXE) aktualisiert werden.

Drücken Sie <Alt> + <F2> während des Einschaltselbsttests (POST), um das integrierte AwardBIOS Flash Memory Writer-Utility aufzurufen. Wenn Sie eine bootfähige Diskette verwenden möchten, stellen Sie bitte sicher, dass das Utility AWDFLASH.EXE sich auf dieser Diskette befindet. Tippen Sie dann bei "C:\" Eingabeaufforderung "AWDFLASH /qi BIOS-Datei" ein und drücken anschließend die Eingabetaste. Z.B. "AWDFLASH /qi aw0702.bin".

### **5. Informationen über die Software Support CD**

Das Motherboard unterstützt die Windows® 2000/XP/2003 Server-Betriebssysteme. Verwenden Sie bitte immer die letzte Version des Betriebssystems und führen die entsprechende Aktualisierung durch, um die maximale Leistung Ihrer Hardware zu erhalten.

Die dem Motherboard beigefügte Support CD beinhaltet nützliche Software und einige Utility-Treiber, die die Funktionen des Motherboards verstärken.

Legen Sie einfach die CD in Ihr CD-ROM-Laufwerk ein. Ein Begrüßungsbild, sowie ein Installationsmenü, erscheint automatisch, wenn die Autorun-Funktion in Ihrem System aktiviert ist.

Falls das Begrüßungsfenster nicht automatisch erscheint, klicken Sie bitte doppelt auf die Datei ASSETUP.EXE in dem BIN-Ordner auf der Support CD, um das Installationsmenü aufzurufen.

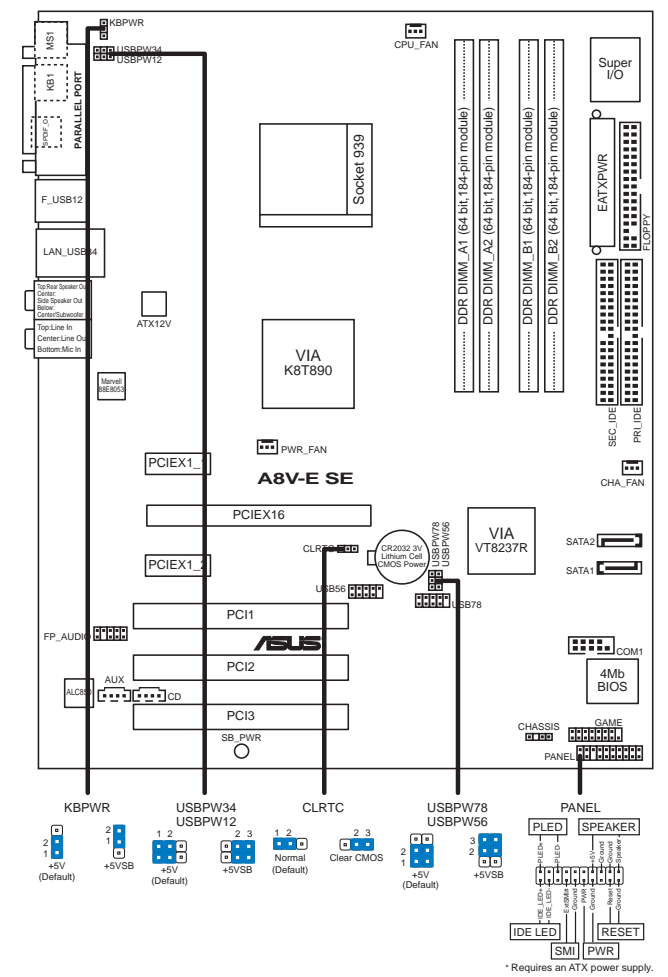

### **1. Diagramma disposizione scheda madre**

### **2. Installazione della CPU**

Attenersi alle fasi seguenti per installare una CPU.

- 1. Ubicare la presa ZIF a 939 pin sulla scheda madre.
- 2. Sollevare la leva della presa ad un angolo di almeno 90°.

#### AVVISO!

**Italiano**

La CPU può essere inserita solamente con un corretto orientamento. NON forzare la CPU nella presa diversamente si possono piegare i pin e danneggiare la CPU!

- 3. Porre la CPU sulla presa in modo che gli angoli contrassegnati coincidano con la base della leva della presa.
- 4. Inserire completamente con delicatezza la CPU nella presa.
- 5. Quando la CPU è al suo posto, abbassare la leva della presa per bloccare la CPU. La leva scatta sulla linguetta laterale indicando che è bloccata.

### **3. Memoria di sistema**

Si possono installare moduli DIMM DDR ECC/non ECC unbuffered 64MB, 128MB, 256 MB, 512 MB e 1GB nelle prese DIMM utilizzando le configurazioni memoria di questa sezione.

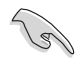

- L'installazione di DIMM DDR con configurazioni diverse da quelle raccomandate può provocare errori nel ridimensionamento della memoria oppure nell'avvio del sistema. Fare riferimento alla Tavola 1 per le configurazioni raccomandate.
- Installare solamente coppie identiche (stesso tipo e dimensioni) di DIMM DDR impiegando le configurazioni raccomandate.
- Usare per primi gli DIMM blu.
- Non sono supportati i moduli RAM Stacked e DIMM DDR con più di 18 chip.
- Utilizzare e installare sempre moduli DIMM con la stessa latenza CAS. Per poter garantire la perfetta compatibilità dei moduli, si raccomanda di utilizzare moduli di memoria acquistati presso lo stesso venditore. Visitare il sito ASUS (www.asus.com) per ottenere un elenco aggiornato dei venditori qualificati DIMM DDR.
- Quando nei quattro socket sono installati 4 moduli DIMM da 1GB ciascuno (4GB in totale), il sistema potrebbe rilevarne solo 3+GB (poco meno di 4GB) a causa della allocazione delle risorse effettuata da Southbridge.

#### **Tavola1 Configurazioni raccomandate della memoria**

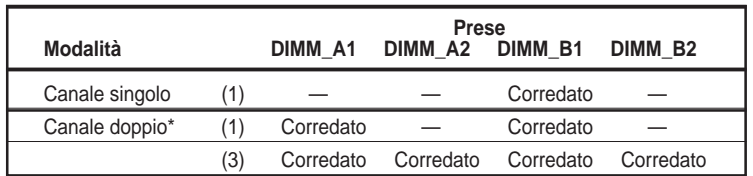

\* **Utilizzare solo coppie identiche di moduli DDR DIMM.**

**\* Per la configurazione canale doppio (3), si può:**

• installare DIMM identici su tutte le quattro prese, oppure • installare coppie identiche di DIMM su DIMM\_A1 e DIMM\_B1 (prese blu)

### **4. Informazioni BIOS**

La ROM Flash sulla scheda madre memorizza il menu di configurazione BIOS. Quando avviate il PC, premete <CANC> durante l'avvio (fase di POST) per accedere al menu. Altrimenti il PC procederà con la fase di test ed avvierà il sistema operativo. Se vorrete accedere al menu di configurazione a PC già acceso, sarà necessario riavviare il computer.

### Aggiornamento dei BIOS

#### Impiego dell'utilità AwardBIOS Flash per aggiornare il BIOS

Il BIOS (Basic Input/Output System) può essere aggiornato utilizzando l'utilità incorporata AwardBIOS Flash Memory Writer oppure utilizzando un dischetto floppy d'avvio con l'utilità eseguibile Flash Memory Writer (AWDFLASH.EXE).

Si può avere accesso all'utilità incorporata AwardBIOS Flash Memory Writer premendo <Alt> + <F2> durante il POST (Power-On Self Test). Se si utilizza un dischetto d'avvio, assicurarsi che sia presente l'utilità AWDFLASH.EXE; al prompt "C:\" scrivere "AWDFLASH /qi BIOSFILE" e premete il tasto <Enter> (Invio). Per esempio: "AWDFLASH /qi aw0702.bin".

### **5. Informazioni sul CD di supporto al Software**

Questa scheda madre supporta un sistema operativo (OS) Windows® 2000/ XP/2003 Server. Installate sempre l'ultima versione OS e gli aggiornamenti corrispondenti, in modo da massimizzare le funzioni del vostro hardware.

Il CD di supporto in dotazione alla scheda madre contiene dei software utili e diversi utility driver che potenziano le funzioni della scheda madre.

Per cominciare a usare il CD di supporto, basta inserire il CD nel CD-ROM drive. Il CDmostra automaticamente lo schermo di benvenuto e i menu dell'installazione se Autorun è attivato nel vostro computer.

Se lo schermo di benvenuto non compare automaticamente, trovate e cliccate due volte il file ASSETUP.EXE dalla cartella BIN nel CD di supporto per mostrare i menu.

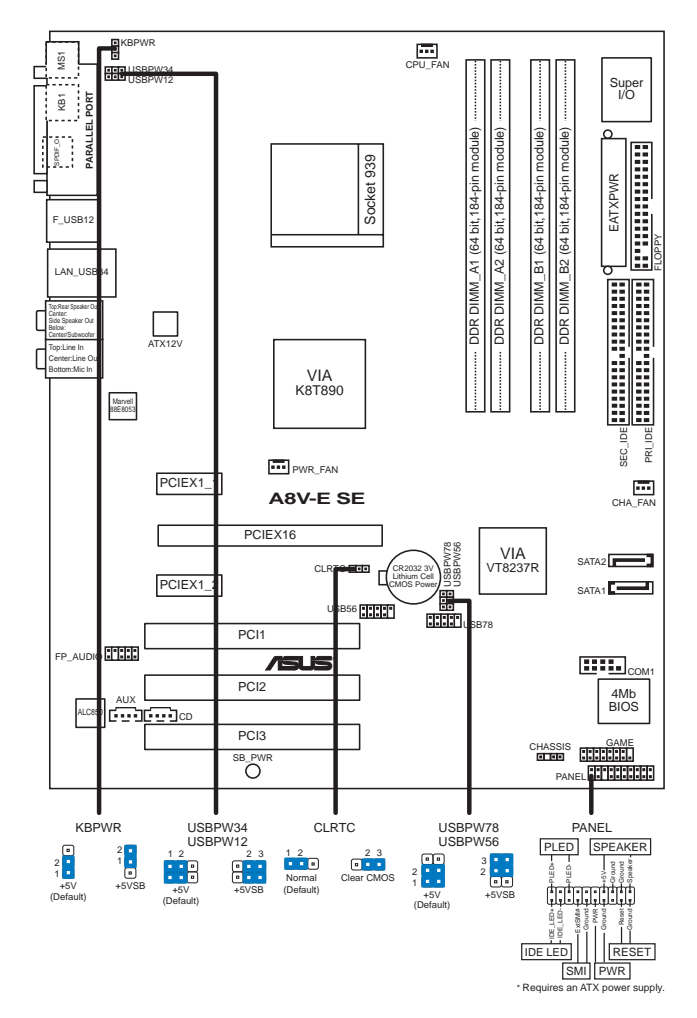

### **1. Distribución de la placa base**

### **2. Instalación de la CPU**

Para instalar la CPU siga estas instrucciones.

- 1. Localice la ranura ZIF de 939 contactos en la placa base.
- 2. Levante la palanca de la ranura hasta un ángulo de 90º.

#### ¡ADVERTENCIA!

La CPU encaja solamente en una dirección. NO la fuerce sobre la ranura para evitar que los contactos se doblen y la CPU quede dañada!

- 3. Coloque la CPU sobre la ranura de manera que la esquina marcada coincida con la base de la palanca de la ranura.
- 4. Inserte con cuidado la CPU en la ranura hasta que entre en su sitio.
- 5. Cuando la CPU se encuentre en su sitio, empuje la palanca de la ranura para fijar la CPU. La palanca encajará en la ficha lateral para indicar que está cerrada.

### **3. Memoria de sistema**

Puede instalar DIMM DDR ECC/no ECC de 64MB, 128MB, 256MB, 512MB y 1GB sin memoria intermedia dentro de las ranuras DIMM utilizando las configuraciones de memoria que aparecen en esta sección.

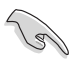

- La instalación de DDR DIMM distintas de las configuraciones recomendadas podrían provocar un error de tamaño de memoria o un fallo en el arranque del sistema. Consulte la Tabla 1 para obtener información sobre las configuraciones recomendadas.
	- Instale únicamente pares DDR DIMM idénticos (del mismo tipo y tamaño) utilizando las configuraciones recomendadas.
	- Utilice primero las ranuras DIMM azules.
- No se admiten RAM apilables y módulos DDR DIMM con más de 18 chips.
- Instale siempre DIMM con la misma latencia CAS. Para una compatibilidad óptima, se recomienda que obtenga módulos de memoria del mismo proveedor. Visite el sitio web ASUS (www.asus.com) para obtener la Lista de proveedores DDR DIMM cualificados más reciente.
- Cuando todas las ranuras estén poblados con DIMM de 1GB (total 4GB), puede que sistema detecta únicamente 3+GB (un poco menos de 4GB) debido a la asignación del recurso Southbridge.

**Tabla 1 Configuraciones de memoria recomendadas**

| Modo           |     | DIMM A1 | <b>Ranuras</b><br>DIMM A2 DIMM B1 |         | DIMM <sub>B2</sub> |
|----------------|-----|---------|-----------------------------------|---------|--------------------|
| Canal sencillo |     |         |                                   | Poblado |                    |
| Canal dual*    |     | Poblado |                                   | Poblado |                    |
|                | (3) | Poblado | Poblado                           | Poblado | Poblado            |

\* **Utilice únicamente pares DIMM DDR idénticos.**

**\* Para la configuración de un canal dual (3), puede:**

• instalar DIMM idénticos en todas las ranuras, o

• instalar pares de DIMM idénticos en DIMM\_A1 y DIMM\_B1 (ranuras azules)

### **4. Información de la BIOS**

La ROM Flash de la placa base almacena la utilidad de configuración. Cuando arranque el equipo, pulse <Supr.> durante la comprobación inicial (POST) para entrar en la utilidad de configuración. Si no lo hace, POST continuará con sus pruebas de rutina.

Si desea entrar en la utilidad de configuración tras la comprobación inicial (POST), reinicie el sistema pulsando <Ctrl> + <Alt> + <Supr.> o pulsando el botón de reinicio del chásis del sistema. También puede reiniciar el equipo apagándolo y volviendo a encenderlo y pulsando <Supr.> durante la POST.

### Actualización de la BIOS

### Utilización de la utilidad AwardBIOS Flash para actualizar la BIOS

El sistema básico de Entrada/Salida (BIOS) puede actualizarse utlizando la utilidad incorporada AwardBIOS Flash Memory Writer o utilizando un disquete arrancable con la utilidad Flash Memory Writer Utility ejecutable (AWDFLASH.EXE).

Puede accederse a la utilidad incorporada AwardBIOS Flash Memory Writer pulsando <Alt> + <F2> durante Power-On Self Tests (POST). Si se utiliza el disquete arrancable, asegúrese de que la utilidad AWDFLASH.EXE está en el disco arrancable y, a continuación, en la ventana de símbolo del sistema "C:\", escriba "AWDFLASH /qi BIOSFILE" y pulse la techa <Intro>. Por ejemplo: "AWDFLASH /qi aw0702.bin".

### **5. Información del CD de software**

Esta placa base admite los sistemas operativos Windows® 2000/XP/2003 Server (SO). Instale siempre la versión más reciente del SO y las actualizaciones correspondientes para maximizar las funciones del hardware.

El CD que se suministra con la placa base contiene un útil software y varios controladores para mejorar las características de la placa base.

Para comenzar a utilizar el CD, simplemente tiene que introducirlo en la unidad de CD-ROM. El CD mostrará automáticamente la pantalla de bienvenida y los menús de instalación si su equipo tiene activada la función de reproducción automática.

Si la pantalla de bienvenida no aparece automáticamente, localice y haga doble clic sobre el archivo ASSETUP.EXE de la carpeta BIN del CD para mostrar los menús.

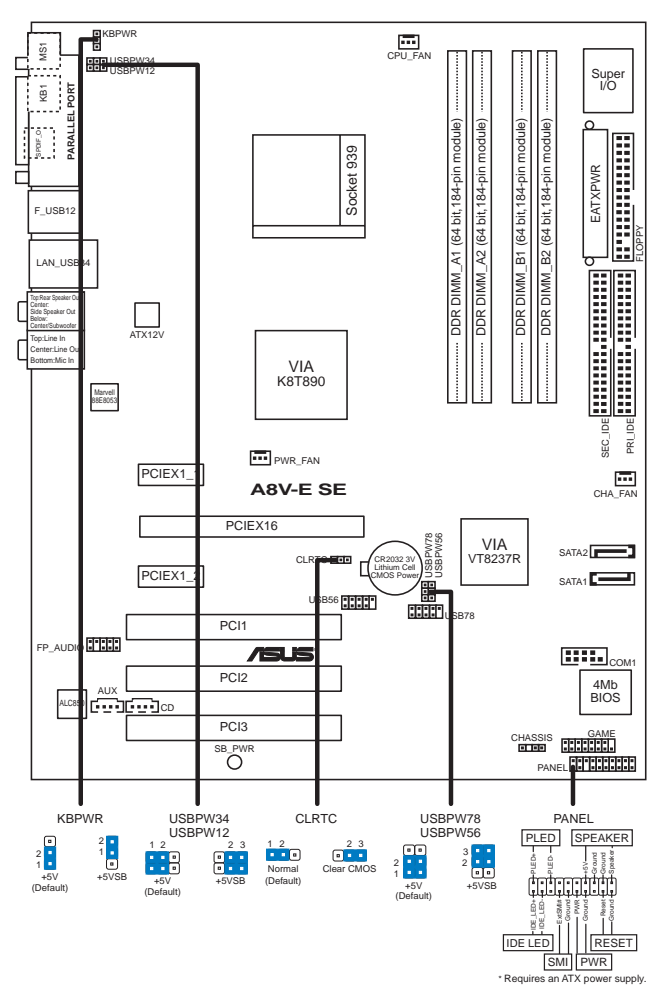

#### $1.$ Схема системной платы

Усскии

#### Установка процессора  $2.$

Для установки процессора:

- Найдите на системной плате 939-выводной разъем типа ZIF.  $1.$
- $2.$ Поднимите рычажок фиксации процессора так, чтобы угол составил не менее 90°.

#### ПРЕДУПРЕЖДЕНИЕ!

Существует только одно правильное положение процессора при установке. Не применяйте излишнюю силу при установке процессора в разъем, чтобы не погнуть контакты и не повредить процессор!

- 3. При установке процессора в разъем совместите помеченный угол процессора с основанием рычажка фиксации.
- 4. Аккуратно вставьте процессор в гнездо так, чтобы он принял нужное положение.
- 5. Затем опустите рычажок фиксации процессора, чтобы зафиксировать процессор. Рычажок должен защелкнуться за боковой выступ. Это значит, что процессор зафиксирован.

#### 3. Системная память

Материнская плата поддерживает суммарные объемы оперативной памяти 64, 128, 256, 512 Мбайт и 1 Гбайт при условии, что используются небуферируемые модули DIMM DDR (ECC/без ECC). Кроме того, установка модулей памяти в разъемы для модулей DIMM должна выполняться в соответствии с конфигурациями модулей памяти, указанными в этом разделе.

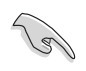

Установка модулей DDR DIMM в конфигурациях, отличных от рекомендуемых, может вызвать ошибку определения объема памяти или сбой загрузки системы. Рекомендуемые конфигурации см. в таблице 1.

- Устанавливайте только пары одинаковых (одинакового типа и емкости) модулей DDR DIMM в рекомендованных конфигурациях.
- В первую очередь следует заполнять разъемы для модулей DIMM синего цвета.
- Пакетированные модули памяти и модули памяти DDR DIMM с более чем 18 микросхемами не поддерживаются.
- Всегда используйте модули памяти DIMM с одинаковой задержкой строба адреса столбца (CAS latency). Для лучшей совместимости рекомендуется использовать модули памяти одного производителя. Посетите веб-узел ASUS (www.asus.com) для получения наиболее свежего списка сертифицированных производителей памяти DDR DIMM.
- Если вы установили во все разъемы модули памяти емкостью 1Гб (в сумме 4Гб), система может обнаружить, что установлено более 3Гб, но менее 4Гб. Это происходит вследствие распределения ресурсов "южного моста".

#### Таблица 1 Рекомендованная конфигурация памяти

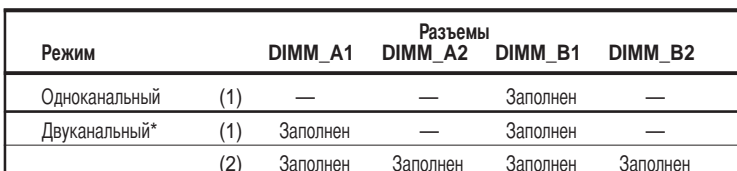

\* Используйте только одинаковые пары модулей памяти DDR DIMM.

\* В случае двуканальной конфигурации (3) можно:

- $\cdot$  истановить одинаковые модули памяти DIMM во все четыре гнезда, или
- установить одинаковые пары модулей памяти DIMM в разъемы DIMM\_A1 и DIMM\_B1 (синие разъемы)

#### Информация о BIOS 4.

Flash-память системной платы содержит программу установки. При включении компьютера для входа в программу установкинажмите <Delete> во время Power-On Self Test (POST). В противном случае будет продолжено выполнение обычных тестовых процедур POST.

Если необходимо зайти в программу установки после завершения процедуры POST, перезагрузите компьютер нажатием на клавиши <Ctrl> + <Alt> + <Delete>, либо при помощи кнопки перезагрузки, находящейся на корпусе. Также можно выключить компьютер, а затем снова включить и нажать <Delete> во время POST.

### Обновление BIOS

### Использование утилиты AwardBIOS Flash для обновления BIOS

Базовая система ввода/вывода (BIOS) может обновляться с помощью встроенной утилиты записи во флеш-память AwardBIOS Flash Memory Writer или с помошью загрузочного диска с исполняемой утилитой записи во флеш-память (AWDFLASH.EXE).

Встроенная утилита AwardBIOS Flash Memory Writer вызывается путем одновременного нажатия клавиш <Alt> + <F2> в процессе выполнения тестов при начальной загрузке (POST). При использовании загрузочной дискеты убедитесь, что утилита AWDFLASH.EXE записана на загрузочную дискету и затем введите в командной строке «С:\» команду «AWDFLASH /qi <файл BIOS>» и нажмите клавишу <Enter>. Например, «AWDFLASH /qi aw0702.bin».

#### 5. Информация о компакт-диске с ПО

Данная системная плата поддерживается операционными системами Windows® 2000/XP/2003 Server. Рекомендуется устанавливать наиболее новые операционные системы и соответствующие обновления для полноценного использования возможностей аппаратного обеспечения.

Компакт-диск, поставляемый вместе с системной платой, содержит полезные программы и утилиты, расширяющие возможности системной платы.

Чтобы начать работу с этим компакт-диском, вставьте его в привод CD-**ROM. Автоматически запустится экран приветствия и установочные** меню (если функция Автозапуск включена).

Если экран приветствия не появился автоматически, для его отображения найдите и запустите файл ASSETUP.EXE, находящийся в каталоге BIN на компакт-диске.

 $16$ 

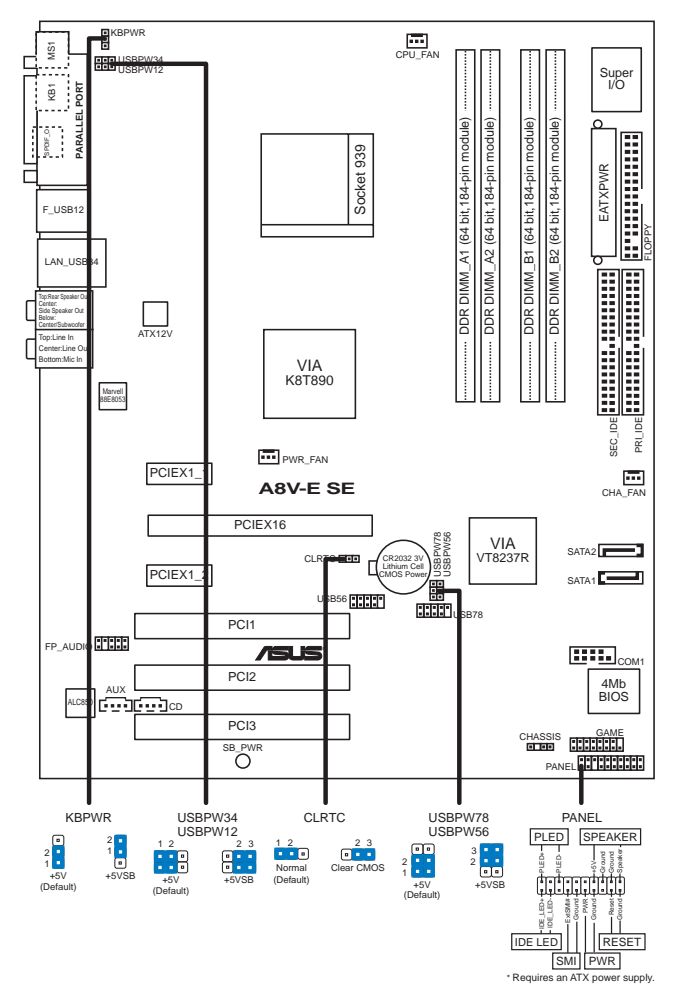

### **1. Disposição da placa-principal**

### **2. Instalação da CPU**

Siga estas etapas para instalar a CPU.

- 1. Procure o socket ZIF de 939 pinos na placa-principal.
- 2. Levante a alavanca do socket até atingir um ângulo de pelo menos 90º.

#### ADVERTÊNCIA!

A CPU apenas pode ser encaixada numa direcção. NÃO force a entrada da CPU no socket para evitar dobrar os pinos e danificar a CPU!

**Portugu ê s**

### ASUS A8V-E SE

- 3. Posicione a CPU por cima do socket de forma a que as extremidades assinaladas combinem com a base da alavanca do socket.
- 4. Introduza cuidadosamente a CPU no suporte até esta encaixar no devido lugar.
- 5. Quando a CPU estiver no lugar, empurre a alavanca do socket para baixo para fixar a CPU. A patilha lateral da alavanca emite um estalido para indicar que a CPU está devidamente fixada.

### **3. Memória do sistema**

Pode instalar DIMMs DDR sem entreposição e ECC/non-ECC de 64 MB, 128 MB, 256 MB, 512 MB e 1 GB nos sockets DIMM, utilizando as configurações descritas nesta secção e relativas à memória.

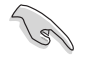

- A instalação de DIMMs DDR para além das configurações recomendadas pode causar erros ao nível da capacidade de memória ou falhas no arranque do sistema. Utilize apenas as configurações recomendadas na Tabela 1.
- Instale apenas pares de DIMMs DDR idênticos (mesmo tipo e tamanho) para cada canal.
- Utilize primeiro as ranhuras DIMM azuis.
- Os módulos de RAM e de DIMMs DDR com mais de 18 chips e colocados em pilha não são suportados.
- Instale sempre DIMMs com a mesma latência CAS. Para uma óptima compatibilidade, recomendamos-lhe a obtenção de módulos de memória junto do mesmo vendedor. Visite o web site da ASUS para consultar a lista de Vendedores Aprovados.
- Quando os quatro sockets estão ocupados com DIMMs de 1 GB (num total de 4 GB), o sistema pode detectar apenas 3+GB (um pouco menos de 4 GB) devido à atribuição de recursos ao nível do chipset Southbridge.

#### **Tabela 1 Configurações recomendadas para a memória**

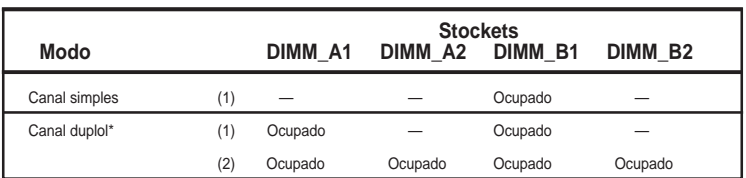

\* **Utilize apenas pares de DIMMs DDR idênticos.**

 \* **Para as configurações de canal duplo (3), pode:** • instalar DIMMs idênticos nos quatro sockets, ou

• instalar um par de DIMMs idêntico nos sockets DIMM\_A1 e DIMM\_B1 (sockets azuis)

### **4. Informação da BIOS**

A memória ROM Flash existente na placa-principal armazena o utilitário Setup. Ao iniciar o computador, prima a tecla <Delete> durante a rotina POST (Power-On Self Test) para aceder ao utilitário Setup. Caso contrário, a rotina POST prossegue com os testes.

Se desejar aceder ao utilitário Setup após a rotina POST, reinicie o sistema premindo as teclas <Ctrl> + <Alt> + <Delete>, ou premindo o botão Reset (Repor) existente no chassis do sistema. Pode também reiniciar o sistema desligando-o e voltando a premir <Delete> durante a rotina POST.

### Actualização da BIOS

### Utilização do utilitário AwardBIOS Flash para actualizar a BIOS

A BIOS (Basic Input/Output System) pode ser actualizada utilizando o utilitário interno AwardBIOS Flash Memory Writer ou uma disquete de arranque contendo o ficheiro executável do utilitário Flash Memory Writer Utility (AWDFLASH.EXE).

O utilitário interno AwardBIOS Flash Memory Writer pode ser acedido premindo <Alt> + <F2> durante a rotina POST (Power-On Self Tests). Se utilizar uma disquete de arranque, certifique-se de que o utilitário AWDFLASH.EXE se encontra na disquete e na linha de comandos "C:\", digite "AWDFLASH / BIOSFILE" e prima a tecla <Enter>. Por exemplo: "AWDFLASH / aw0702.bin".

### **5. Informação do CD de suporte ao software**

Esta placa-principal suporta o sistema operativo Windows® 2000/XP/ 2003 Server. Instale sempre a versão mais recente do sistema operativo e respectivas actualizações para que possa maximizar as capacidades do seu hardware.

O CD de suporte que acompanha a placa-principal contém software útil e vários controladores que melhoram as capacidades da placa-principal.

Para utilizar o CD de suporte, basta introduzi-lo na unidade de CD-ROM. O CD apresenta automaticamente o ecrã de boas-vindas e os menus de instalação caso a função de execução automática esteja activada no computador.

Se o ecrã de boas-vindas não aparecer automaticamente, procure e faça um duplo clique sobre o ficheiro ASSETUP.EXE existente na pasta BIN do CD de suporte para poder aceder aos menus.

ASUS A8V-E SE

**Portugu ê s**

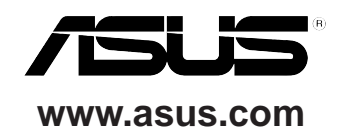